# UCCX e-mailintegratie met Microsoft Exchange 2010-controlelijst voor draaiend beleid Ī

## Inhoud

Inleiding

UCCX e-mailintegratie met Microsoft Exchange 2010-controlelijst voor draaiend beleid AFBEELDING mtp

**Clientfiltering** 

# Inleiding

Dit document beschrijft het proces dat wordt gebruikt wanneer Unified Contact Center Express (UCCX) wordt geïntegreerd in Microsoft Exchange om e-mailfunctionaliteit te bieden. De twee protocollen die door UCCX worden gebruikt, zijn:

- Internet Message Access Protocol (IMAP)
- Simple Mail Transfer Protocol (MTP)

De IMAP-verbinding wordt geopend vanaf zowel UCCX als Cisco Agent Desktop (CAD)-clients, maar MTP wordt alleen gebruikt door de UCCX-server. Naast de configuraties op de UCCX en Microsoft Exchange, moet het wentelbeleid op Microsoft Exchange met de nodige voorzichtigheid worden overwogen. Dit beleid kan veel problemen veroorzaken, zoals:

- Agent Email READY/NOT READY-knoppen worden grijs weergegeven
- E-mails sturen niet naar agents
- Middelen kunnen e-mails niet ophalen

Er kunnen meerdere problemen zijn, en dit document behandelt een aantal van de meest voorkomende.

## UCCX e-mailintegratie met Microsoft Exchange 2010-controlelijst voor draaiend beleid

De CAD-clients en UCCX openen beide IMAP-verbindingen naar de Microsoft Exchange-server. Voor elke inlognaam van de client moeten twee IMAP-verbindingen worden geopend. De verbindingsgrens op Microsoft Exchange is een probleem vanwege de gebruikersaccount die wordt gebruikt om de account te openen.

De knoppen UCCX E-mail READY/NOT READY worden bijvoorbeeld grijs weergegeven.

Wanneer dit voorkomt, merk op dat het tabblad Agent Email Loading weergeeft en met dat bericht is vergrendeld. Om de knoppen te laten markeren, moet de CAD-client een IMAP-verbinding naar de Microsoft Exchange-server openen. Open een opdrachtmelding op de pc en voer in:

Als dit niet lukt, is het probleem een netwerkprobleem of een configuratieprobleem. Indien geslaagd, dan zou de verbinding van CAD ook succesvol moeten zijn. Dit gebeurt echter niet altijd, aangezien de CAD-client de verbinding opent met het gebruik van de UCCX Email Account die is ingesteld op de pagina Administrator van het scherm. Een pakketvastlegging op de Cisco Agent Desktop PC toont dat Microsoft Exchange de verbinding met een verificatiefout afwijst. Andere agenten zouden echter met dezelfde account kunnen werken en u hebt geverifieerd dat de aanmeldingsgegevens juist zijn.

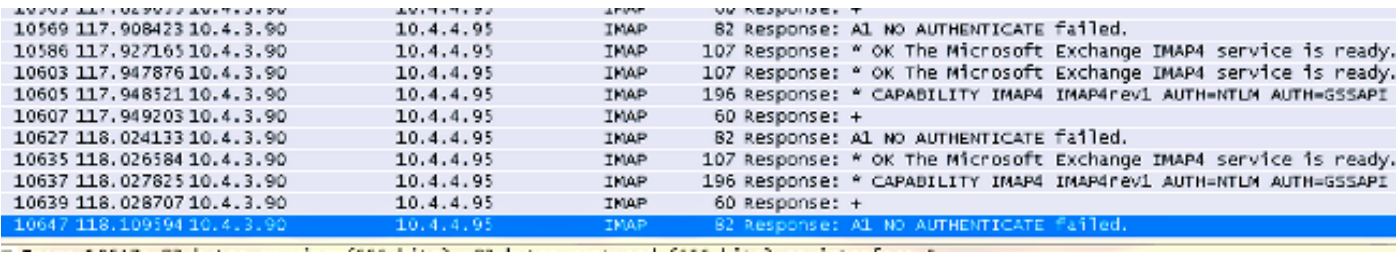

In dit stadium is het wentelbeleid op Microsoft Exchange betrokken, aangezien alle klanten en de UCCX de verbinding met het gebruik van dezelfde gebruikersaccount openen. Daarom moet u de gewenste waarden op de Microsoft Exchange server configureren voor de Max Connections vanuit een gebruiker.

Nadat u het vorige voorbeeld bekijkt, herzie het wentelbeleid voor Microsoft Exchange 2010.

## AFBEELDING

1. Open de Microsoft Exchange Management Shell en voer het volgende in:

```
Set-ImapSettings
-MaxCommandSize 10240
-MaxConnectionFromSingleIP 2000
-MaxConnections 2400
-MaxConnectionsPerUser 2400
```
Dit wordt ingesteld:

MaxConnectionFromSingleIP : 2000 MaxConnections: 2400 MaxConnectionsPerUser 2400

2. Als u problemen hebt met de e-mail, opent u de Event viewer inlogt op Microsoft Exchange en u ziet berichten vergelijkbaar met:

```
Mapi session "/o=First Organization/ou=Exchange Administrative Group
(FYDIBOHF23SPDLT)/cn=Recipients/cn=E-mailUser" exceeded the maximum of 16 objects of type
"session"
Mapi session "c1bc953e-929c-4600-9d03-badcea990d00: /o= ......
                               of 16 objects of type "session".
```
Dit wijst op een nieuwe configuratie die op Microsoft Exchange moet worden gemaakt:

Op de server die de de Brievenbus van de Server 2010 van Microsoft Exchange in werking stelt, klik Start > Run. Typ revisie en klik op OK. Zoek en klik vervolgens op deze toetsen in het register:

HKEY\_LOCAL\_MACHINE\SYSTEM\CurrentControlSet\Services\MSExchangeIS\ParametersSystem Selecteer in het menu Bewerken de optie Nieuw en selecteer Waarde WOORD.Voer de maximaal toegestane servicesessies in per gebruiker en selecteer ENTER.Selecteer in het menu Bewerken de optie Wijzigen.Voer de decimale waarde in die het aantal sessies aangeeft dat u wilt gebruiken en selecteer OK.Sluit de griffier af.Start de Microsoft Exchange Information Store Service of de Microsoft Exchange server opnieuw.

Dit proces is gedocumenteerd in [het document dat u niet kunt verbinden met een Exchange](http://support.microsoft.com/kb/980049) [Server 2010-postvak vanuit Outlook Web Access](http://support.microsoft.com/kb/980049) kennisbasisartikel .

Merk op dat de waarde moet worden geselecteerd op basis van het systeem en het gebruik van de klant. De waarde kan 64 zijn of gelijk welk nummer in dat bereik.

- 3. Microsoft Exchange opent een MAPI-sessie (Messaging Application Programming Interface) wanneer een IMAP-sessie wordt geopend. Aangezien zowel UCCX als de CAD-clients de IMAP-verbinding openen, worden ook MAPI-throttingsessies van kracht. Configureer de waarden zoals beschreven in de [begrenzingen van de WISSELS](http://technet.microsoft.com/en-us/library/ff477612.aspx).
- 4. Geef de UCCX Email account de rechten **van** de **View Information Store-**status toe. Open de Microsoft Exchange Management Shell (Microsoft Exchange Management Shell):

```
Get-OrganizationConfig |
Add-ADPermission -user " "-extendedrights "View Information Store status"
```
## mtp

mtd moet worden toegepast op de connector die UCCX e-mail gebruikt. Open de Microsoft Exchange Management Shell.

1. Vind de connector:

Get-ReceiveConnector

2. Voeg de naam toe die in Stap 1 is opgehaald om het beleid voor de connector toe te passen:

```
Set-ReceiveConnector -identity " "
-MaxInboundConnection 5000
-MessageRateLimit 250
-MaxInboundConnectionPercentagePerSource 5
```
U moet dit herhalen voor ALLE aangesloten connectors die zijn gebruikt.

### **Clientfiltering**

Het beleid voor het wentelen van de client wordt alleen gebruikt in Microsoft Exchange 2010, en de standaardconfiguratie is bekend om schadelijke prestaties te veroorzaken bij e-mail van de agent.

Open het gereedschap Microsoft Exchange Management Shell.

Creëer een nieuw wratelbeleid: 1.

New-ThrottlingPolicy -name " "

Waar Beleidsnaam = de naam voor het nieuwe beleid.

#### Voor ruil 2010:

```
Set-ThrottlingPolicy -identity ""
-IMAPMaxConcurrency $null -IMAPPercentTimeInAD $null
-IMAPPercentTimeInCAS $null -IMAPPercentTimeInMailboxRPC $null
-RCAMaxConcurrency $null -RCAPercentTimeInAD $null
-RCAPercentTimeInCAS $null -RCAPercentTimeInMailboxRPC $null
-MessageRateLimit $null -RecipientRateLimit $null -CPUStartPercent $null
```
### Voor ruil 2010 SP1 en SP2:

Set-ThrottlingPolicy -identity "" -IMAPMaxConcurrency \$null -IMAPPercentTimeInAD \$null -IMAPPercentTimeInCAS \$null -IMAPPercentTimeInMailboxRPC \$null -RCAMaxConcurrency \$null -RCAPercentTimeInAD \$null -RCAPercentTimeInCAS \$null -RCAPercentTimeInMailboxRPC \$null -CPAMaxConcurrency \$null -CPAPercentTimeInCAS \$null -CPAPercentTimeInMailboxRPC \$null -MessageRateLimit \$null -RecipientRateLimit \$null -CPUStartPercent \$null

2. Nu het beleid is gecreëerd, pas het toe in de brievenbus (UCCX Email):

```
Set-Mailbox -Identity " " –ThrottlingPolicy " "
```